**Direction des Personnels administratifs, techniques et d'encadrement**

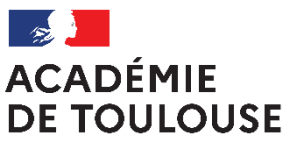

Liberté Égalité Fraternité

# **MOBILITE 2024**

# **DEMANDE DE CORRECTIF**

# **APPLICATION COLIBRIS**

# **Notice d'accompagnement**

Version au 15 02 2024

## *I. INTRODUCTION*

La démarche COLIBRIS «Mobilité ATSS- Demande de correctif » s'adresse uniquement aux agents ayant formulé une demande de mobilité sur AMIA pour la rentrée 2024.

Cette démarche permet, après avoir pris connaissance des éléments du dossier validés dans AMIA, de formuler une demande de correction des données auprès du bureau de gestion dans le cadre de l'étape 5 de la mobilité.

A l'aide du formulaire Colibris dédié vous pouvez demander des correctifs portant sur vos données administratives ou personnelles inscrites sur AMIA, les priorités légales, les critères supplémentaires ou l'avis de participation au mouvement retenus par l'administration lors de l'examen de votre dossier.

Aucune demande portant sur une annulation, une extension ou une modification de vœux ne sera acceptée.

Attention les demandes qui ne seront pas accompagnées des pièces justificatives, ne seront pas examinées. Reportez-vous à la circulaire permet de déterminer les pièces à transmettre à l'appui de votre demande.

La démarche est accessible

- **Pour les ADJAENES, INFENES, ASSAE, ATRF et TECH du 2 mai au 16 mai 2024**.
- **Pour les SAENES et AAE du 16 mai au 29 mai 2024**

**Les demandes déposées après la date limite mentionnée pour votre corps ne seront pas examinées.**

Les réponses pourront être apportées jusqu'au :

- **Pour les ADJAENES, INFENES, ASSAE, ATRF et TECH jusqu'au 30 mai 2024**.
- **Pour les SAENES et AAE jusqu'au 7 juin 2024.**

#### **Pour en savoir plus :**

Consultez la circulaire académique et la foire aux questions accessibles sur le [site de l'académie](https://www.ac-toulouse.fr/mutations-des-personnels-administratifs-techniques-sociaux-et-de-sante-125522)

o[u https://www.ac-toulouse.fr/](https://www.ac-toulouse.fr/) puis suivre le chemin «Ressources humaines » - Formation/concours » - « carrières » - « mutations, mouvement » - « mutation des personnels administratifs, techniques, sociaux et de santé (ATSS) –« mouvement intra-académique » - « campagne de mutation académique »

### *II. ACCEDER AU FORMULAIRE*

Vous pouvez accéder au formulaire

- En cliquant sur le lien accessible dans le message qui vous a été adressé, à l'adresse que vous avez renseignée lors de votre inscription sur AMIA.
- En vous connectant sur l'espace du site académique dédié à la mobilité intra académique des personnels ATSS à l'aide du lien [accès espace mobilité du site académique](https://www.ac-toulouse.fr/personnels-administratifs-techniques-sociaux-et-de-sante-atss-mutations-intra-academiques-2022-122310)

ou en suivant le chemin suivant <https://www.ac-toulouse.fr/> Ressources humaines » - Formation/concours » - « carrières » - « mutations, mouvement » - « mutation des personnels administratifs, techniques, sociaux et de santé (ATSS) –« mouvement intraacadémique » - « campagne de mutation académique » - « espace formuler une demande de correctif sur Colibris ».

- En copiant dans votre navigateur le chemin ci-dessous : [https://demarches-toulouse.colibris.education.gouv.fr/dpate-mobilite-des-atss-demande](https://demarches-toulouse.colibris.education.gouv.fr/dpate-mobilite-des-atss-demande-de-correctif/)[de-correctif/](https://demarches-toulouse.colibris.education.gouv.fr/dpate-mobilite-des-atss-demande-de-correctif/)

 $\mathbb{S}^N$  Si vous rencontrez des difficultés d'accès ou d'affichage du formulaire de demande passez sur le navigateur FIREFOX

#### *III. FORMULER UNE DEMANDE*

#### *1) Accéder au formulaire*

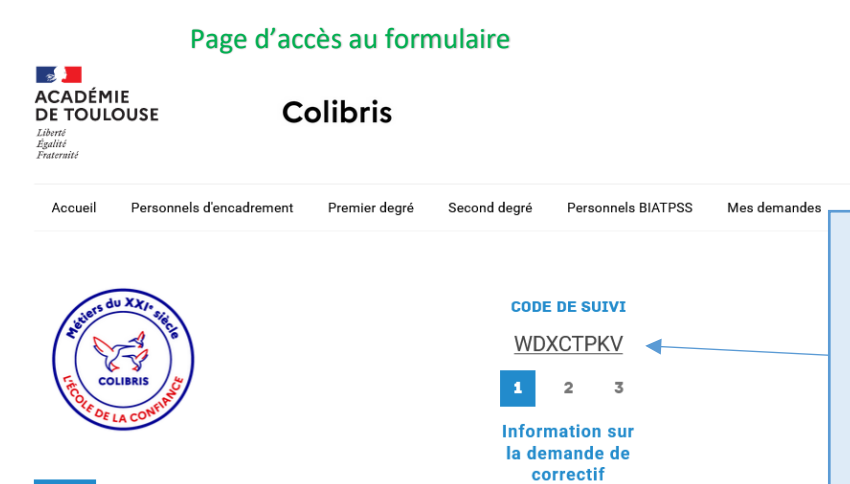

Chaque formulaire dispose d'un code de suivi unique qui permet d'accéder au suivi de la demande. Ce code figure dans le courriel récapitulatif transmis après enregistrement de toute demande.

**DPAE - MOBILITÉ DES ATSS - DEMANDE DE CORRECTIF** 

#### Protéger mes données personnelles

Les informations suivantes vous sont communiquées afin que vous puissiez prendre connaissance des engagements en matière de protection des données à caractère personnel de l'académie pour le traitement de vos données au travers de ce formulaire de collecte. Vous pouvez retrouver l'intégralité de la notice détaillée du traitement de vos<br>données sur la <u>notice détaillée du traitem</u>

#### Information

Cette démarche s'adresse uniquement aux agents ayant formulé une demande de mobilité sur AMIA pour la rentrée prochaine

Cette démarche permet, après avoir pris connaissance des éléments du dossier validés dans AMIA, de formuler une demande de correction des données auprès du bureau de<br>gestion dans le cadre de l'étape 5 de la mobilité. Pour

La démarche est accessible du 16 au 30 mai.

A l'aide de ce formulaire vous pouvez demander des correctifs portant sur les données administratives ou personnelles inscrites sur AMIA, les priorités légales et les critères

Aucune demande portant sur une annulation, une extension ou une modification de vœux ne sera acceptée

Attention les demandes qui ne seront pas accompagnées des pièces justificatives, ne seront pas examinées. La liste des pièces à transmettre à l'appui de votre demande est<br>précisée dans la circulaire.

J'ai pris connaissance des éléments ci-dessus et souhaite formuler une demande de correctif portant sur mes données administratives ou personnelles, la prise en compte<br>d'une priorité légale ou d'un critère supplémentaire.

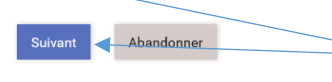

Pour accéder au formulaire Vous devez cocher et sélectionner « suivant » pour créer votre demande.

Si vous renoncez à déposer une demande cliquez sur « abandon ».

#### *2) M'identifier et choisir les éléments de ma demande*

#### Page d'identification du demandeur et de choix des thèmes de la demande

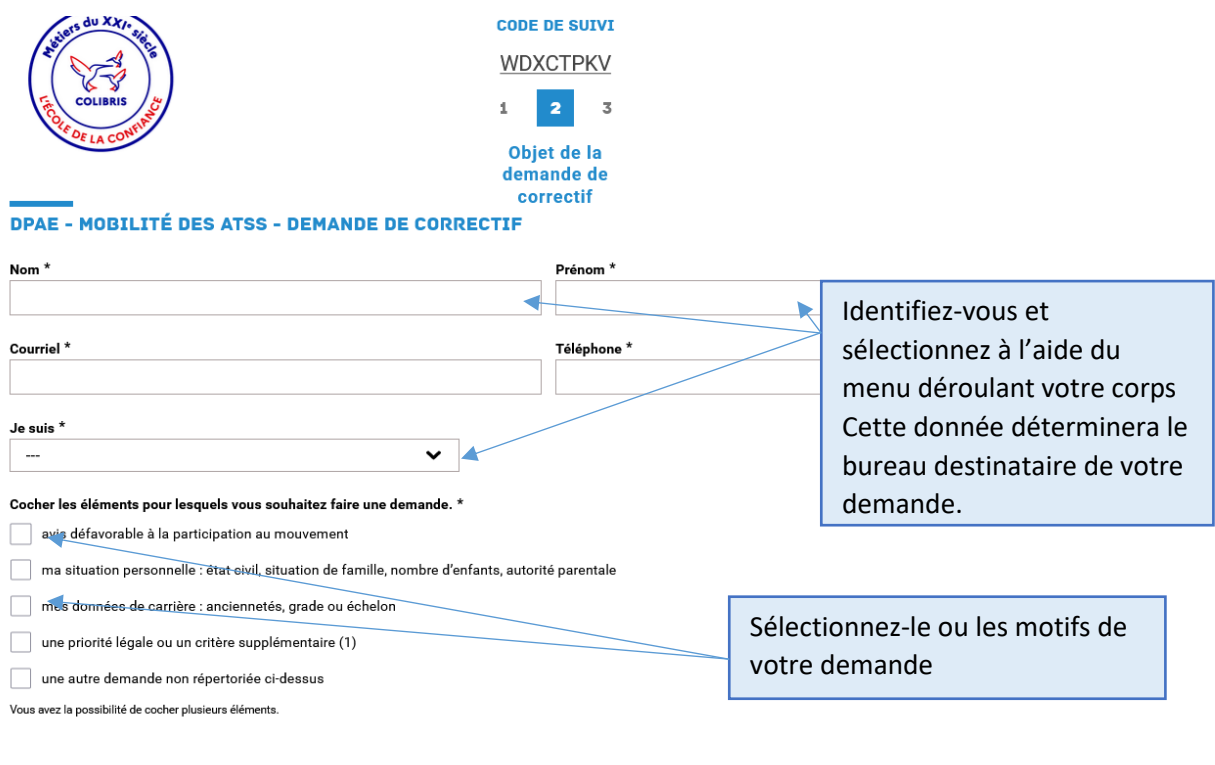

(1) les priorités légales ou les critères supplémentaires regroupent : rapprochement de conjoint, reconnaissance du handicap, mesure de carte scolaire, politique de la ville,<br>centre des intérêts matériels et moraux (CIMM),

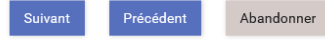

 $\mathbb{R}^{\mathbb{N}}$  L'adresse courriel renseignée, vous permettra de recevoir la copie de votre demande, votre code de suivi et la réponse de l'administration. Pensez à bien la vérifier.

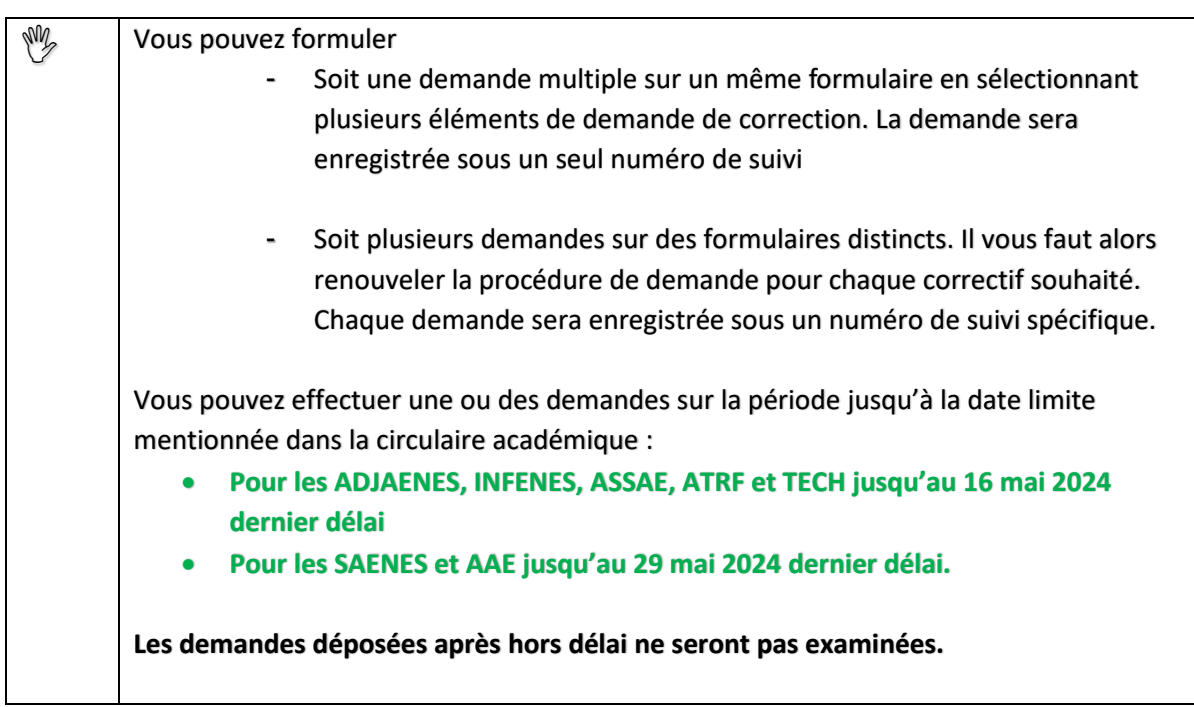

### *3) Compléter ma demande*

Pour chacun des motifs sélectionnés, vous accéderez à une fenêtre vous invitant, selon la nature de la demande, à préciser votre demande dans un champ libre, à transmettre des justificatifs ou une courrier explicatif , à renseigner une date.

Attention : Des justificatifs peuvent être attendus pour examiner votre dossier. **Dans ce cas, vous ne pourrez pas valider la saisie si vous ne joignez pas de pièce jointe.** Reportez-vous à la circulaire académique pour connaitre précisément les pièces jointes à adresser à l'appui de votre demande de correctif.

#### Exemple de demande de correctif

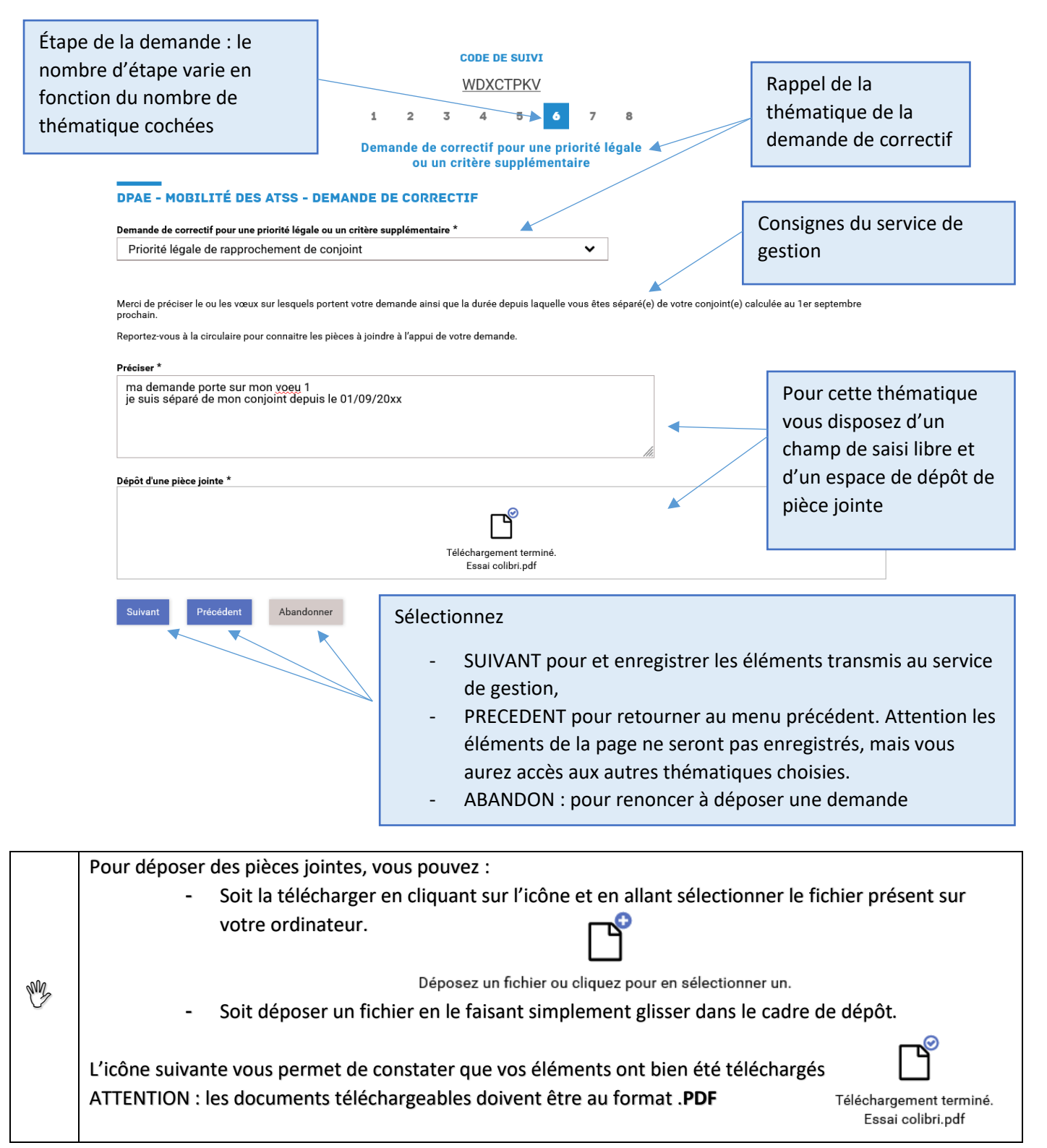

#### *4) Valider et transmettre ma demande*

Après avoir complété les éléments de votre demande, vous accédez à son récapitulatif.

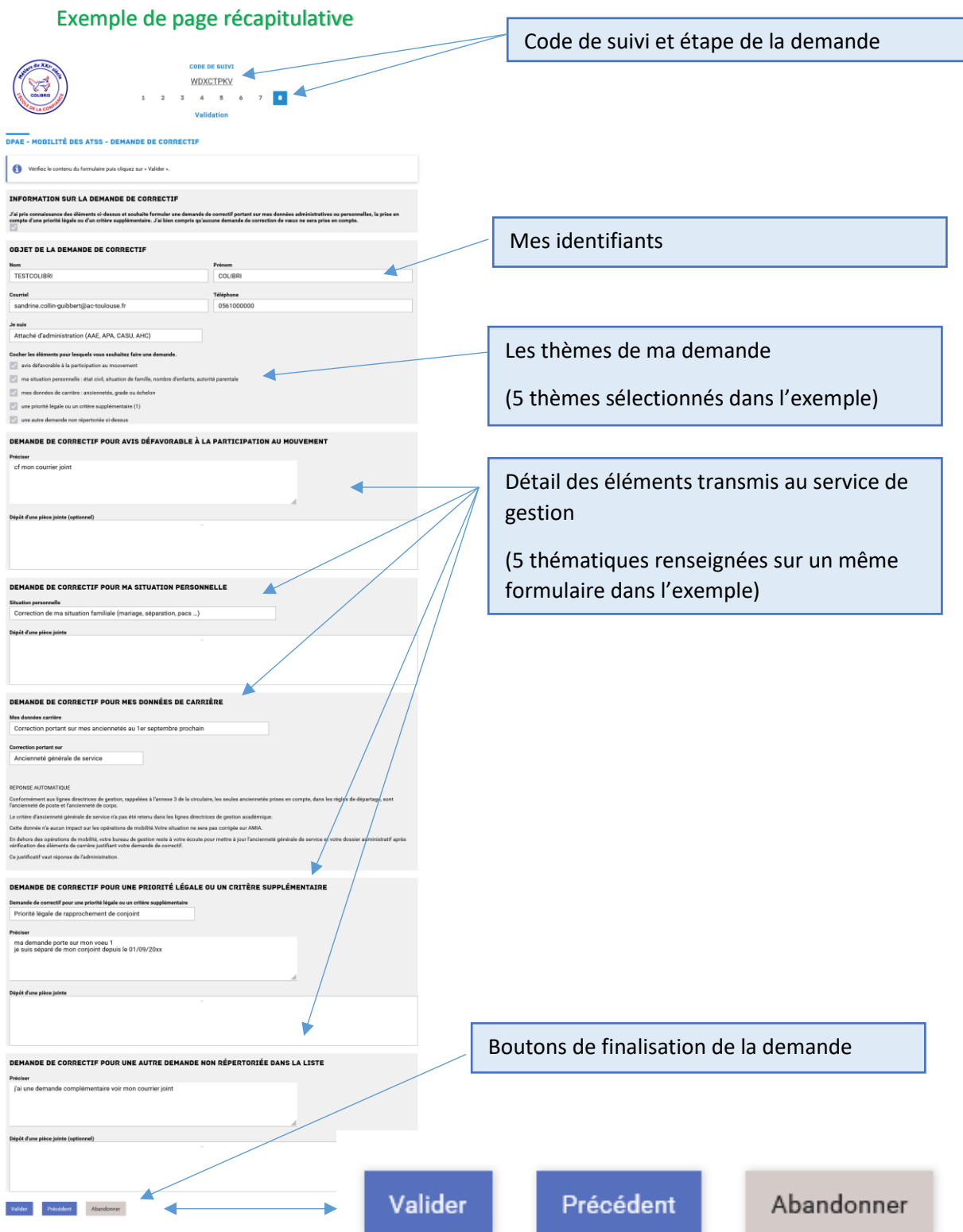

- VALIDER : votre demande est enregistrée et transmise au service de gestion,
- PRECEDENT : vous accédez au menu précédent pour modifier votre demande. La demande n'est pas transmise au service de gestion tant qu'elle n'est pas à l'état VALIDER
- ABANDONNER : Vous renoncez à déposer une demande. La demande est supprimée.

## *IV. CONSULTER ET SUIVRE UNE DEMANDE*

Lorsque vous avez sélectionné « VALIDER » votre demande est transmise au service de gestion. Vous accédez à une page récapitulative permettant de visualiser à l'écran les éléments de votre demande.

Vous êtes destinataire d'un courriel contenant :

- Le lien d'accès permettant de suivre votre demande,
- Le code de suivi,
- Le récapitulatif de votre demande.

Exemple de page récapitulative

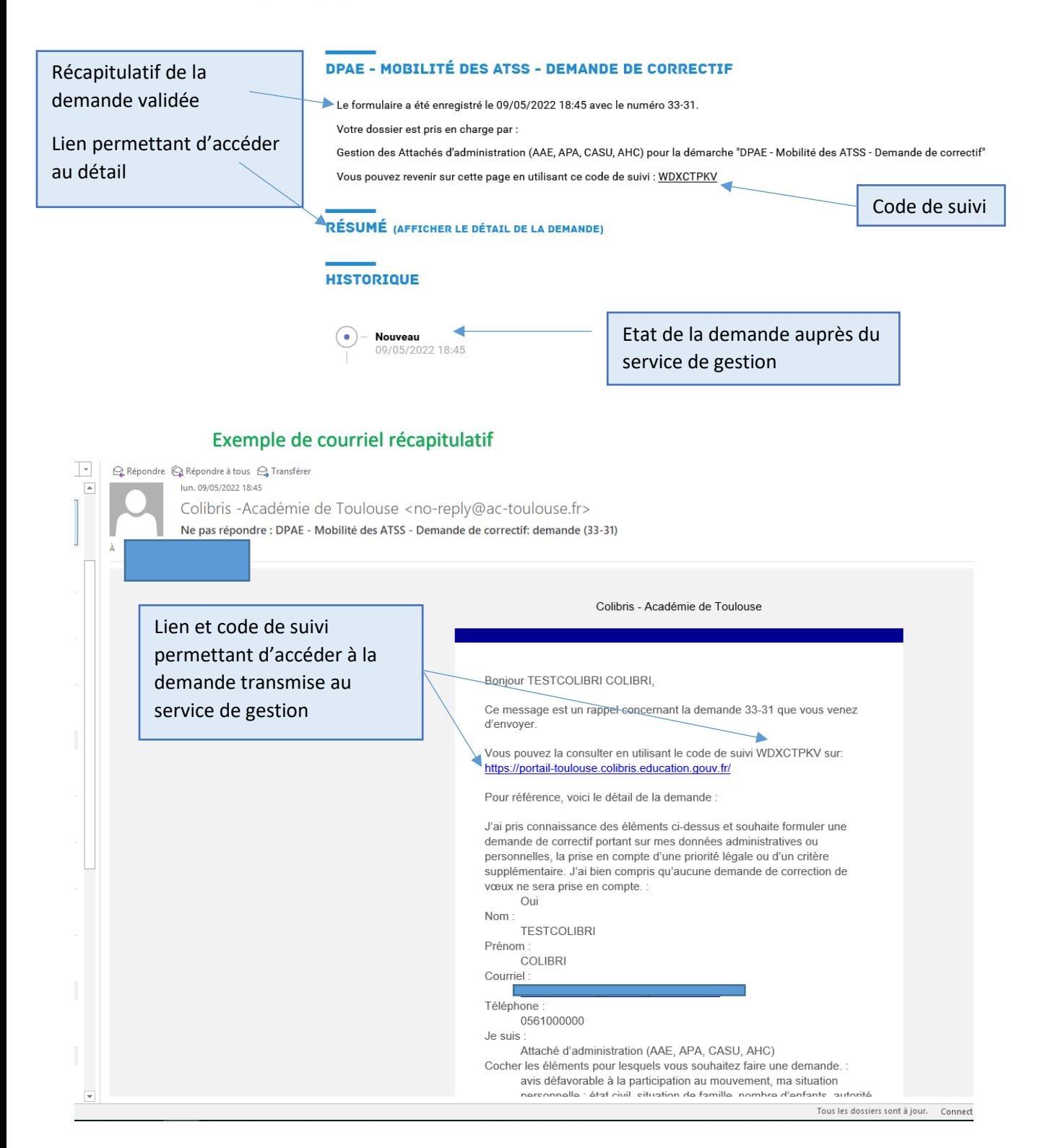

Pour suivre votre demande

- Cliquez sur le lien transmis par courriel,
- Renseignez le code de suivi sur la page Colibris.

Exemple page accueil accessible via le lien contenu dans le courriel adressé à l'agent

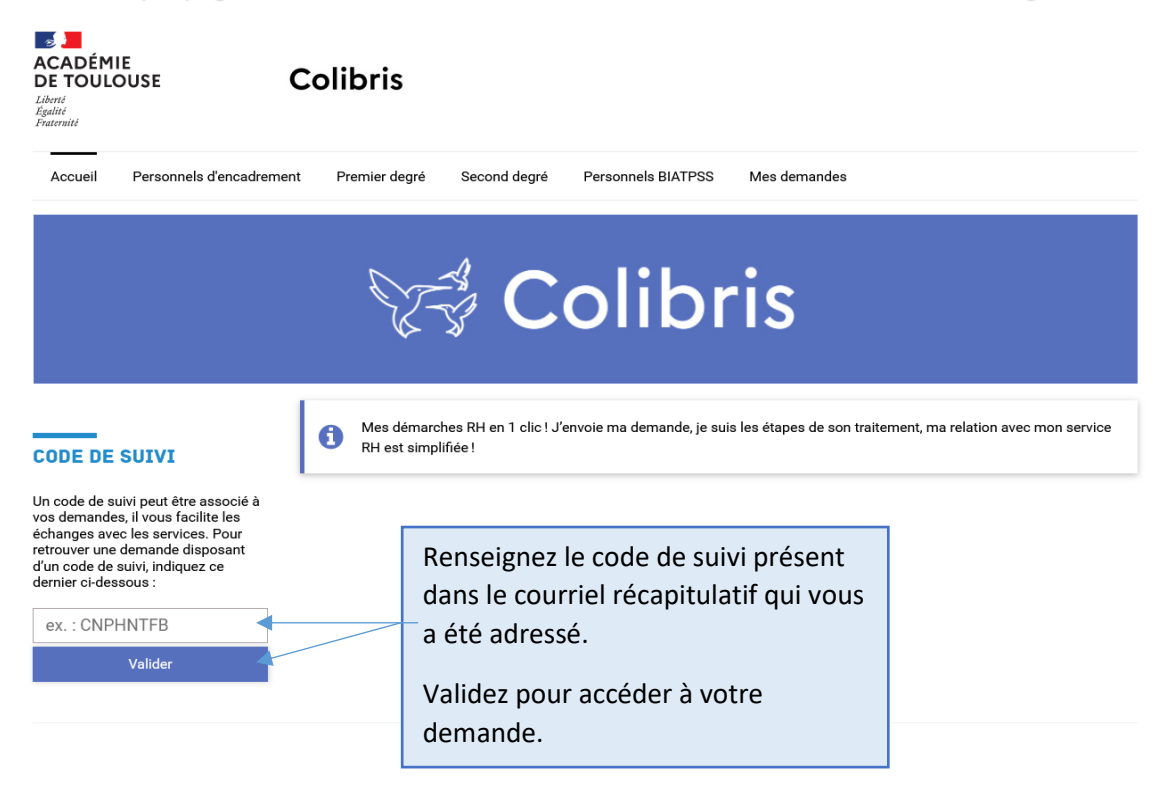

L'historique vous permet de prendre connaissance de l'état de traitement de votre demande.

#### Exemple de demande en cours de traitement

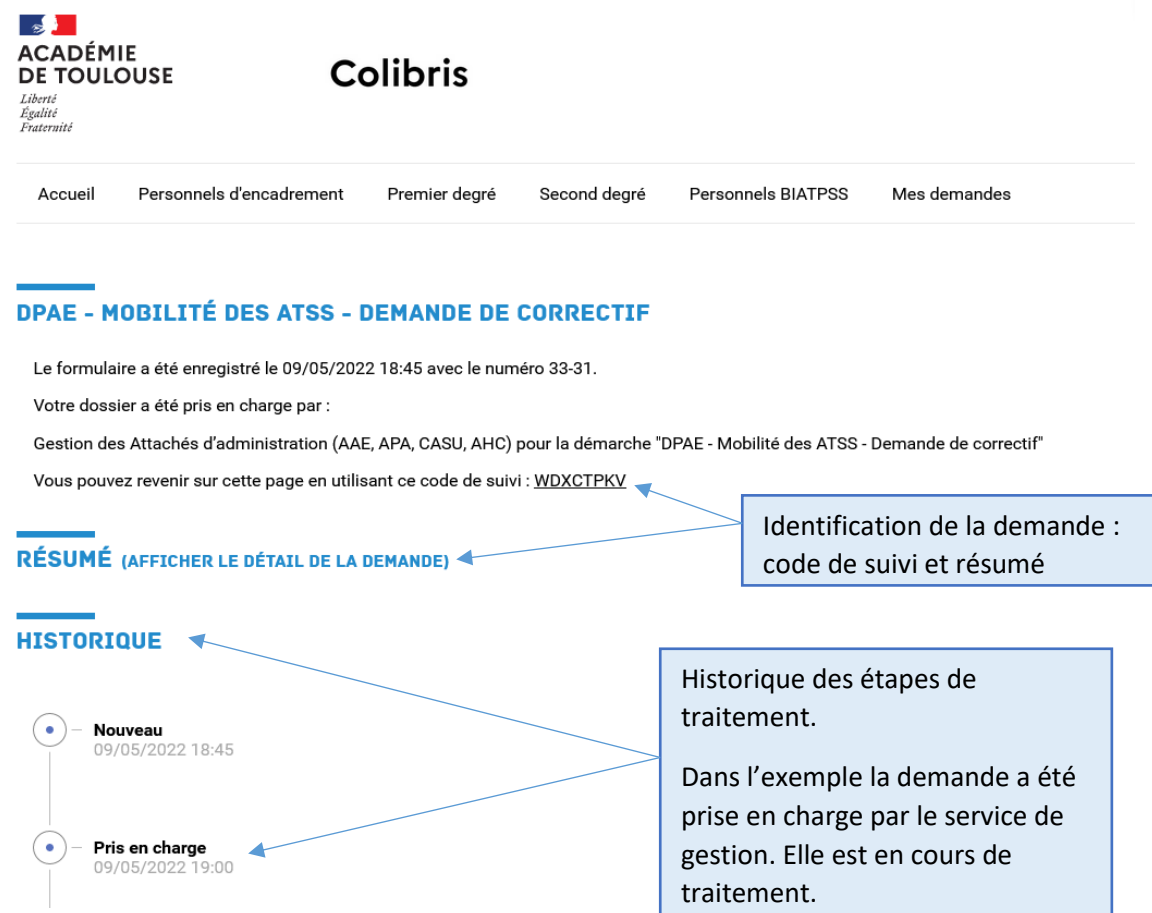

Votre demande peut avoir plusieurs états de traitement

- NOUVEAU : votre demande est en attente de traitement;
- PRIS EN CHARGE : votre demande est en cours d'examen par le service de gestion ;
- TRAITE : votre demande a été traitée. Un courriel vous invitant à prendre connaissance du courrier de réponse du service de gestion vous a été adressé.
- REPONSE AUTOMATIQUE : votre demande a fait l'objet d'une réponse automatique. Cette réponse est accessible dans le résumé de la demande ou dans le courriel qui vous a été adressé. Votre demande ne sera pas examinée.

### *V. PRENDRE CONNAISSANCE DE LA REPONSE DE L'ADMINISTRATION*

Pour rappel : pour répondre aux demandes déposées l'administration a :

- **Pour les ADJAENES, INFENES, ASSAE, ATRF et TECH jusqu'au 30 mai 2024.**
- **Pour les SAENES et AAE jusqu'au 7 juin 2024.**

Lorsque votre demande a été traitée par le service de gestion. Un courriel vous invitant à prendre connaissance de la réponse vous est adressé.

#### Exemple de courriel d'une demande traitée

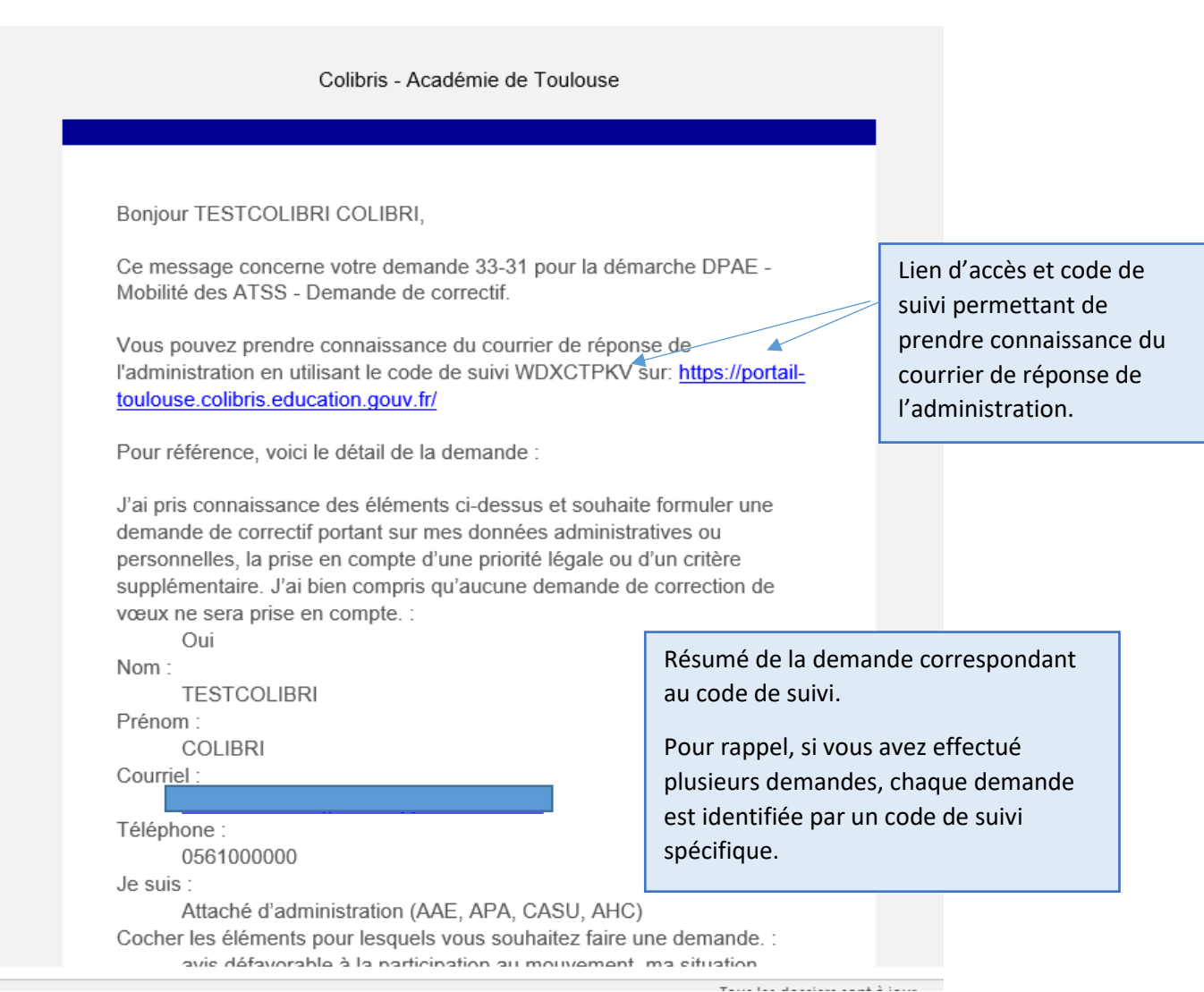

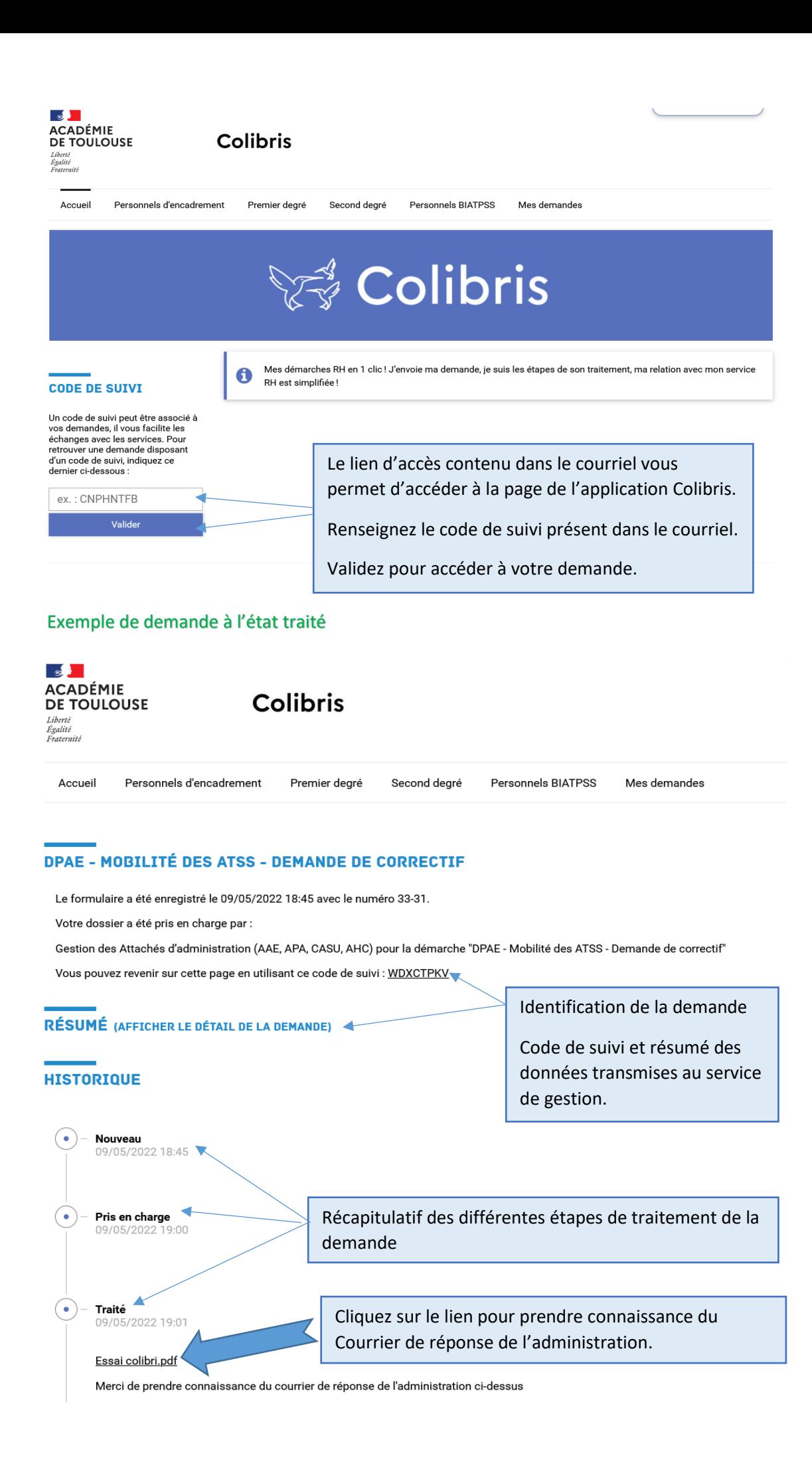

10

## *VI. CONTACTS EN CAS DE DIFFICULTES*

**En cas de difficulté,** vous pouvez prendre contact avec les services rectoraux en contactant le gestionnaire de votre dossier *:*

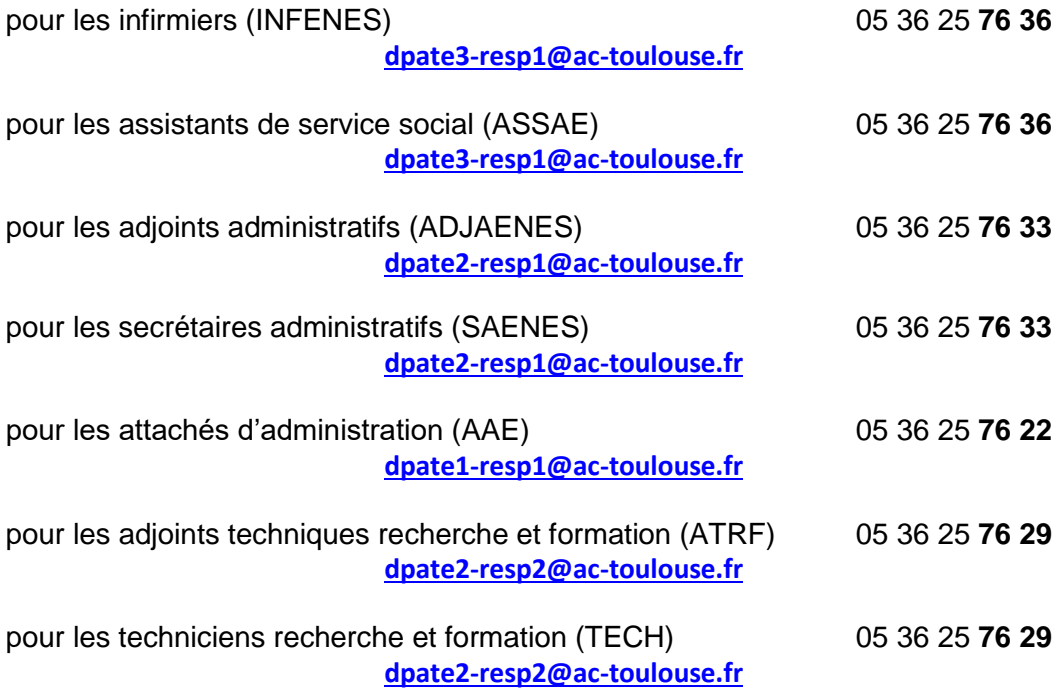